6

# Ročni vnos temeljnice

Zadnja sprememba 04/09/2023 9:23 am CEST

Navodilo velja za primere ročnega vnosa temeljnice v Dvostavnem knjigovodstvu. Ročen vnos uporabimo v primeru, ko npr. izstavljamo izdane račune v drugem programu, knjigovodske podatke pa želimo voditi v Minimaxu.

# **Ro**č**ni vnos temeljnice**

- 1 V meniju **Knjigovodstvo > Dvostavno knjigovodstvo** 2 kliknemo **Nov**. 3 Na polju **Vrsta temeljnice** izberemo ustrezno [temeljnico](http://help.minimax.si/help/vrste-temeljnic). 4 Vnesemo **Datum temeljnice.**
- 5 Vnesemo **Opis,** npr. številko računa.

#### S klikom na **Podatki za DDV** vnašamo podatke v davčne [evidence.](http://help.minimax.si/help/knjizenje-izdanega-ali-prejetega-racuna-samo-v-davcne-evidence)

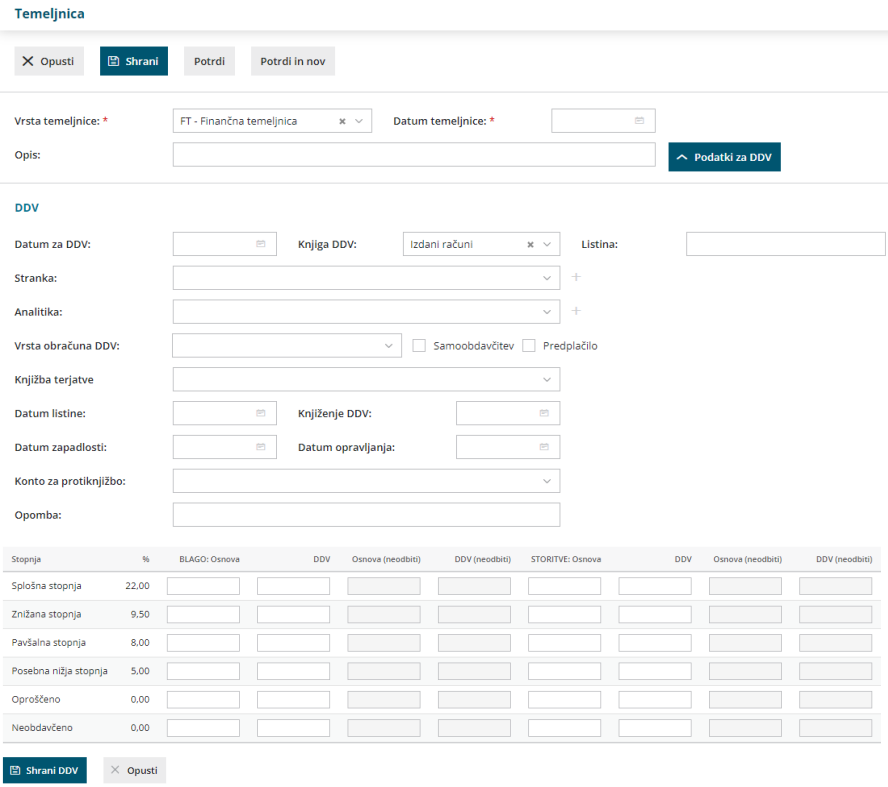

7

Z vnosom ustreznega **konta** in zneska postavke **(v dobro, v breme) dodajamo** posamezne knjižbe.

V kolikor imamo znotraj menija [Šifranti](http://help.minimax.si/help/sifrant-konti) > Konti, na posameznem

kontu označeno, **da se delavec, stranka ali pa analitika lahko vnaša**,

## $\%$  minimax

oziroma, da gre pri tem **za obvezen vnos,** program pri vnosu podatkov ponudi dodatna polja za vnos podatkov.

S klikom na **Knjižbe** program izpiše vse vnesene knjižbe vezane na izbran konto.

8 Polje **Veza za plačilo** predstavlja številko računa. Podatek je

pomemben pri vnosu bančnih izpiskov oziroma pri zapiranju odprtih postavk.

9 Izberemo želeno **denarno enoto**. Program samodejno predlaga **EUR** domačo denarno enoto.

10 **Datum opravljanja** in **datum zapadlosti** vnesemo samo v primeru izbire saldakontnih kontov.

### 11

S klikom na **Shrani knjižbo** shranimo posamezen zapis in nadaljujemo z

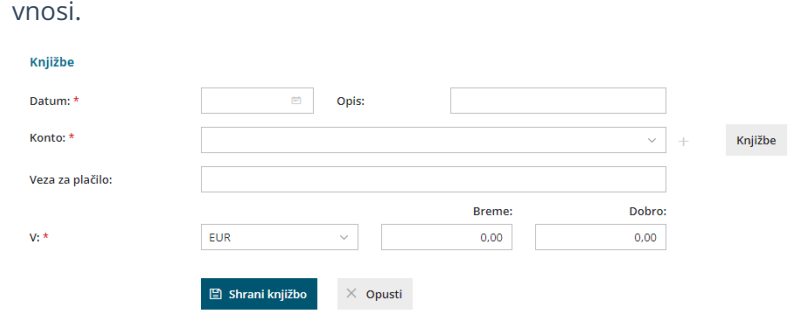

12 Ko zaključimo z vnosom podatkov, kliknemo na **Potrdi.**

Temeljnica mora biti vedno usklajena. Torej, salda v dobro in v breme morata biti enaka.

#### Pomembno.

Če imate večje število postavk, pri vnašanju občasno shranite tudi temeljnico, da se vneseni podatki na vrsticah ustrezno zapišejo v sistem.